# ログイン画面

※3月5日(金)以降、地方会ホームページ「Web開催サイトはこちら」から進めます。

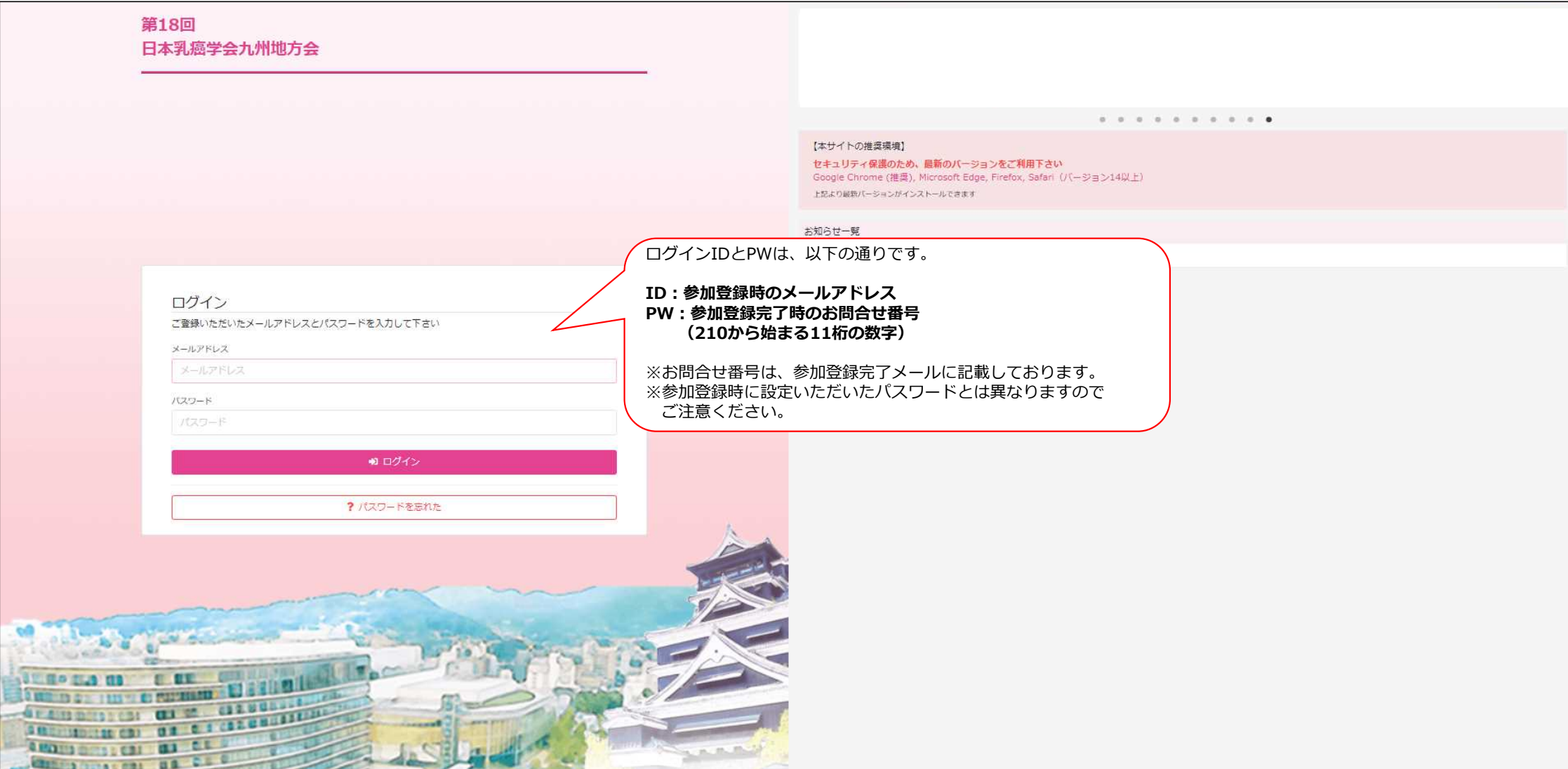

# Web開催サイト TOP画面

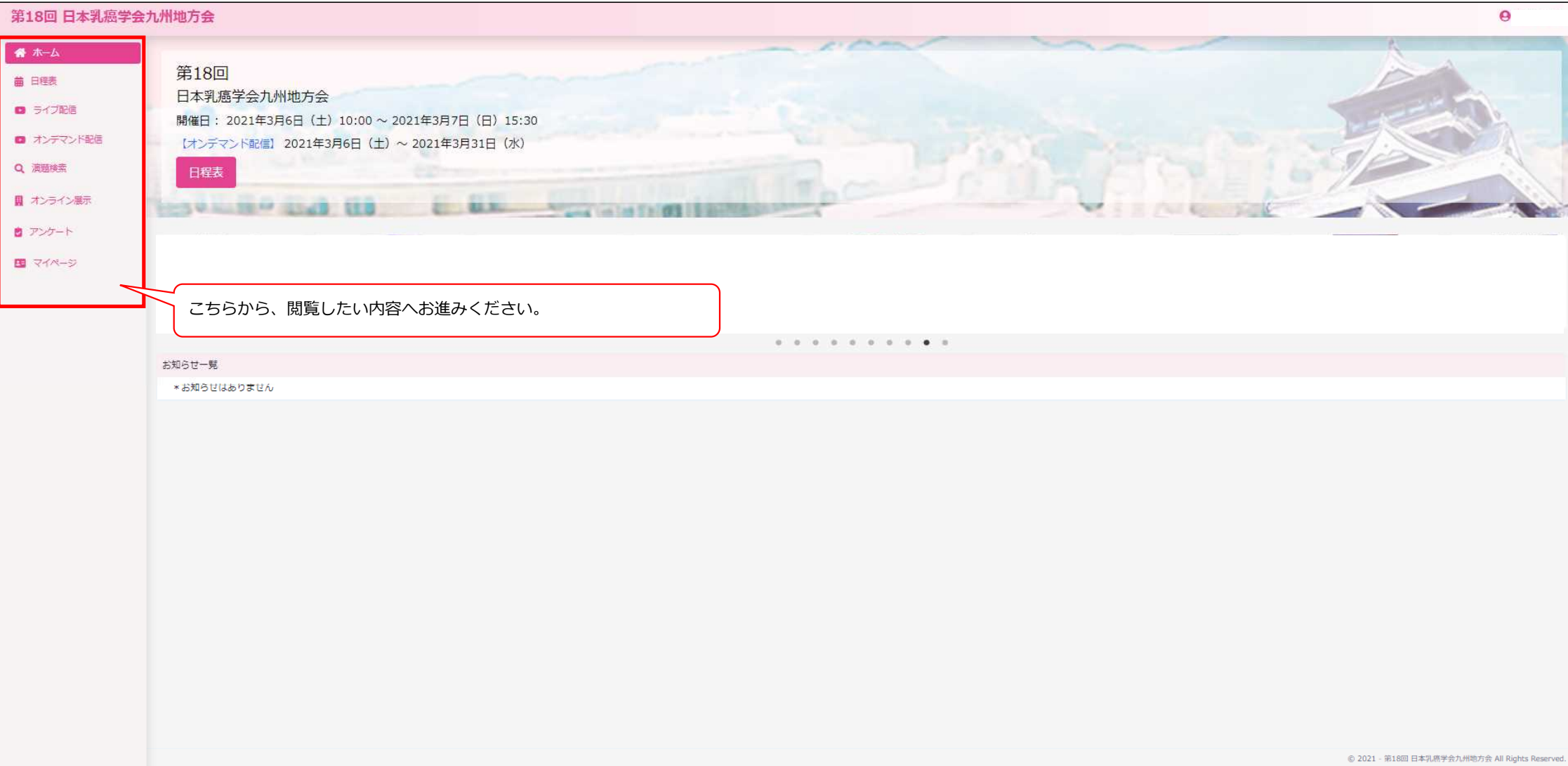

※ライブ配信の視聴には、Zoomのダウンロードが必要です。 初めてご利用される場合には、ホームページにてご案内しております 「Zoom利用マニュアル」をご確認いただき、 先にZoomのダウンロードをお願いいたします。

#### ①日程表のページからの視聴方法

日程表から、該当セッションをクリックすると、Zoomウェビナーへ入室いただけます。

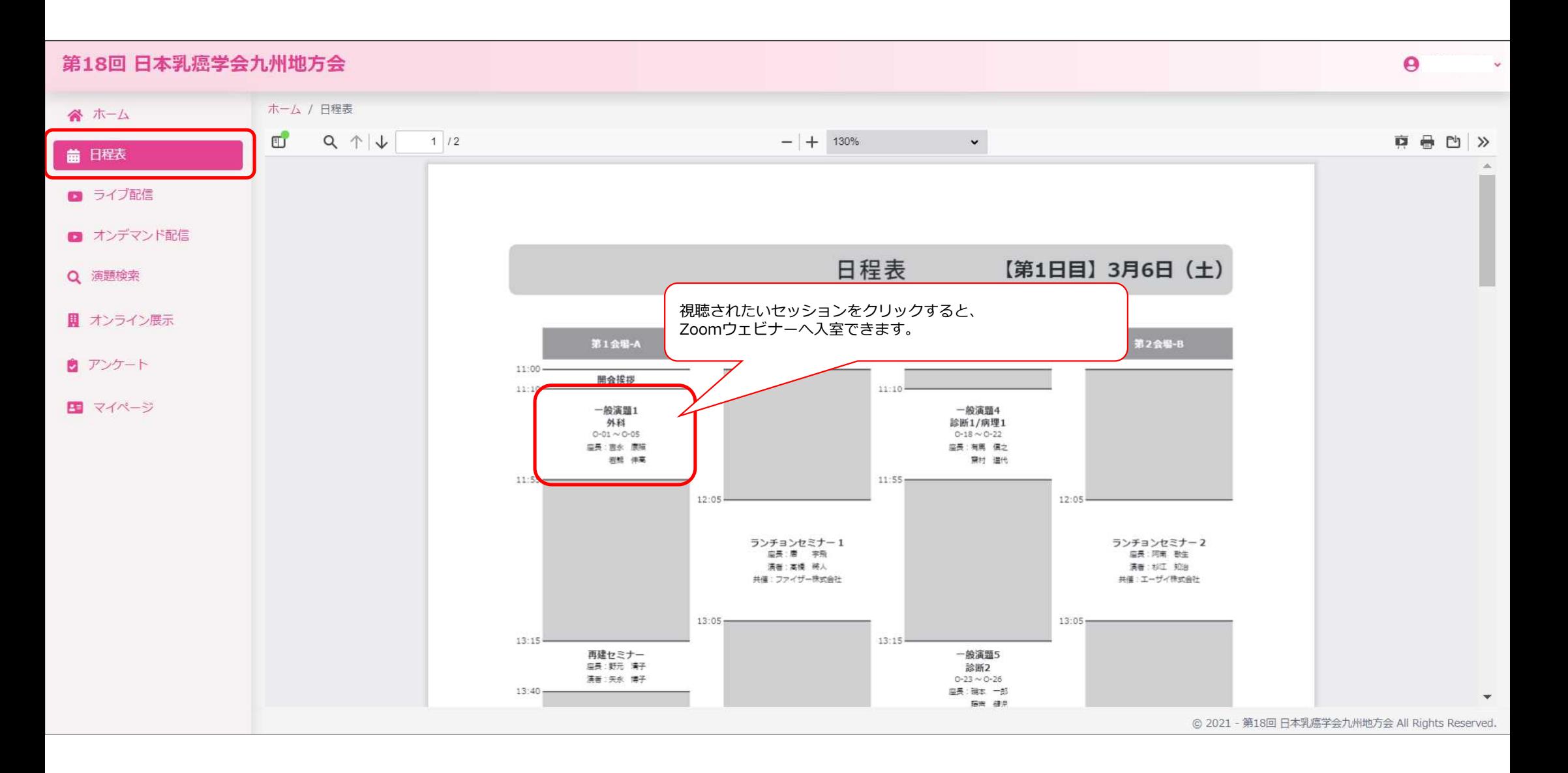

#### ②ライブ配信のページからの視聴方法 -1

ライブ配信のページは、開催時間順にセッションが並んでおります。 該当するセッションをクリックして、Zoomウェビナーへお進みください。

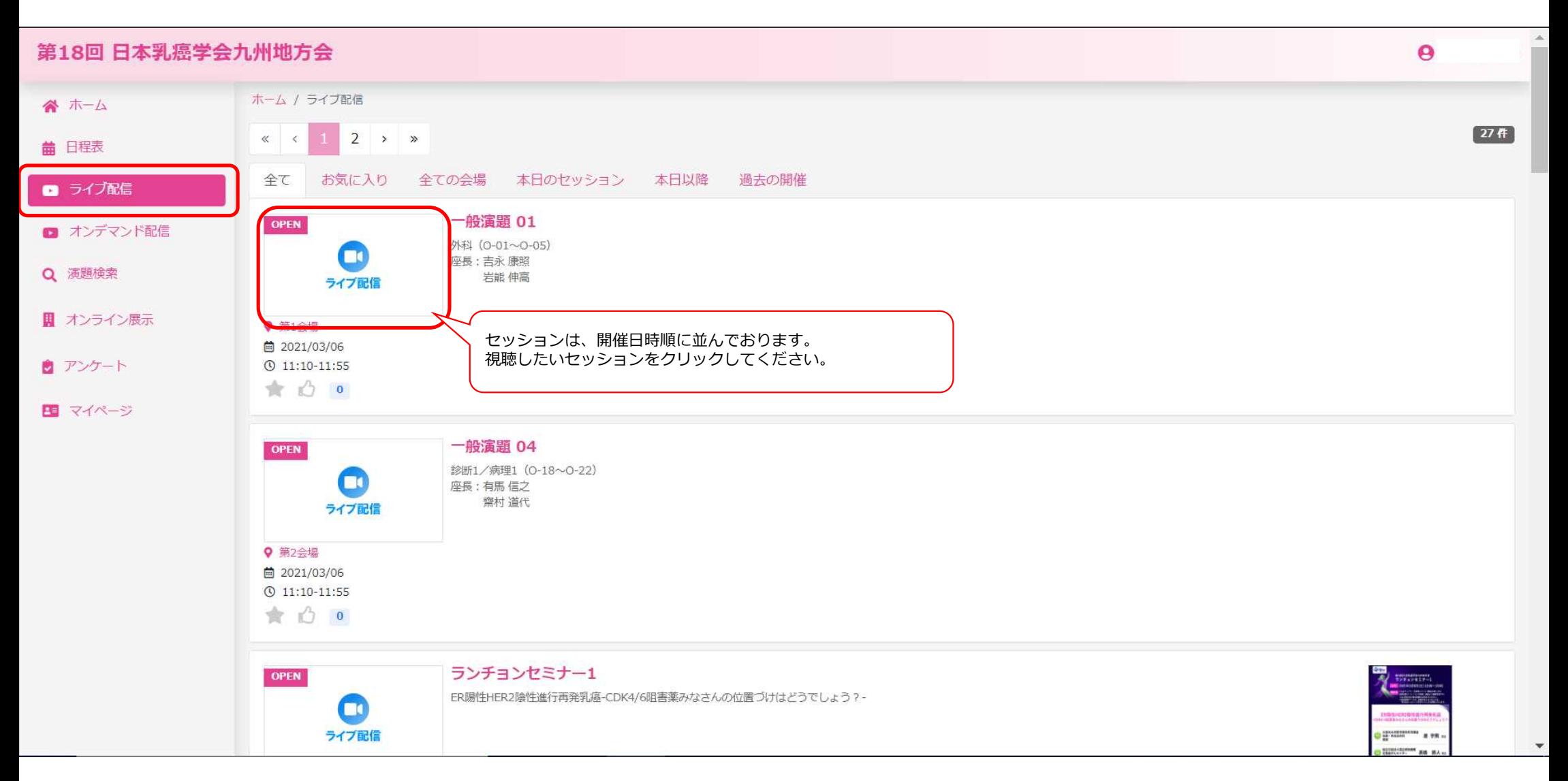

### ②ライブ配信のページからの視聴方法 -2

「ここをクリックして入室」をクリックして、 Zoomウェビナーへお進みください。

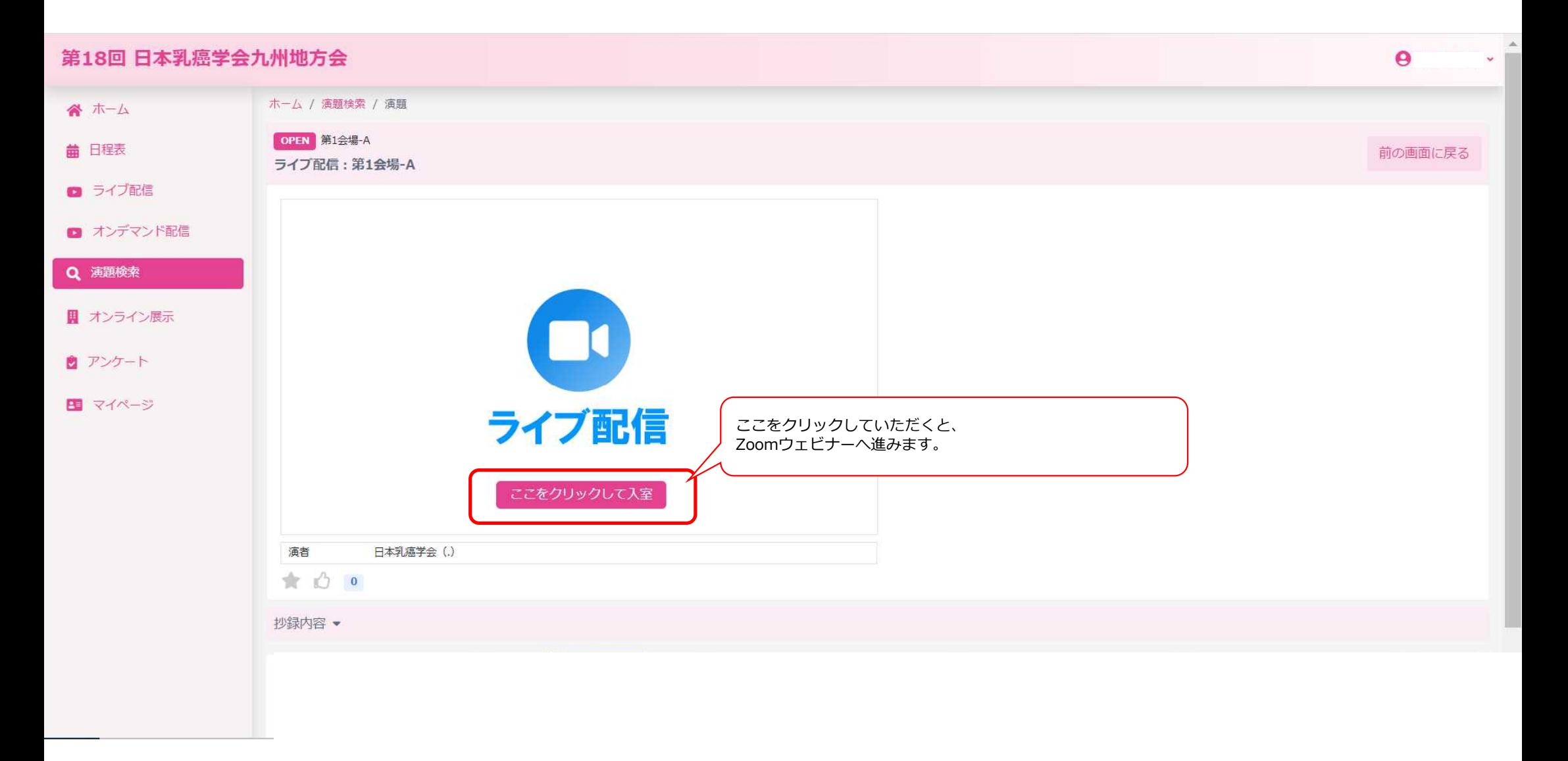

### オンデマンド配信の視聴方法 -1

「オンデマンド配信」のページから、閲覧したいセッションの下にある「このセッションの演題」ボタンをクリックしてください。 ※主題プログラムは、ライブ配信の内容を収録し、追って同じページから公開します。

3月6日(土)から閲覧可能なのは一般演題のみです。

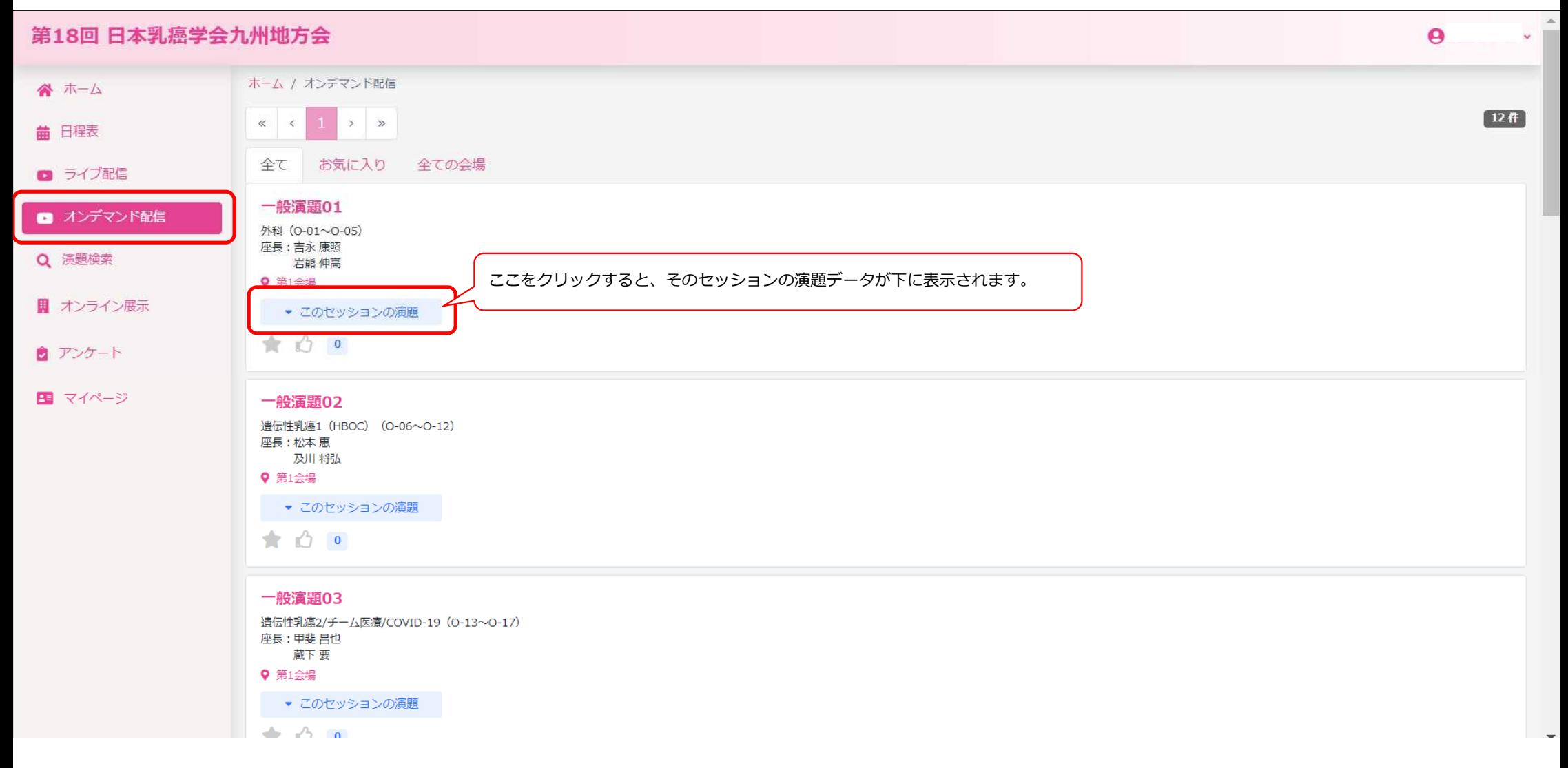

# オンデマンド配信の視聴方法 -2

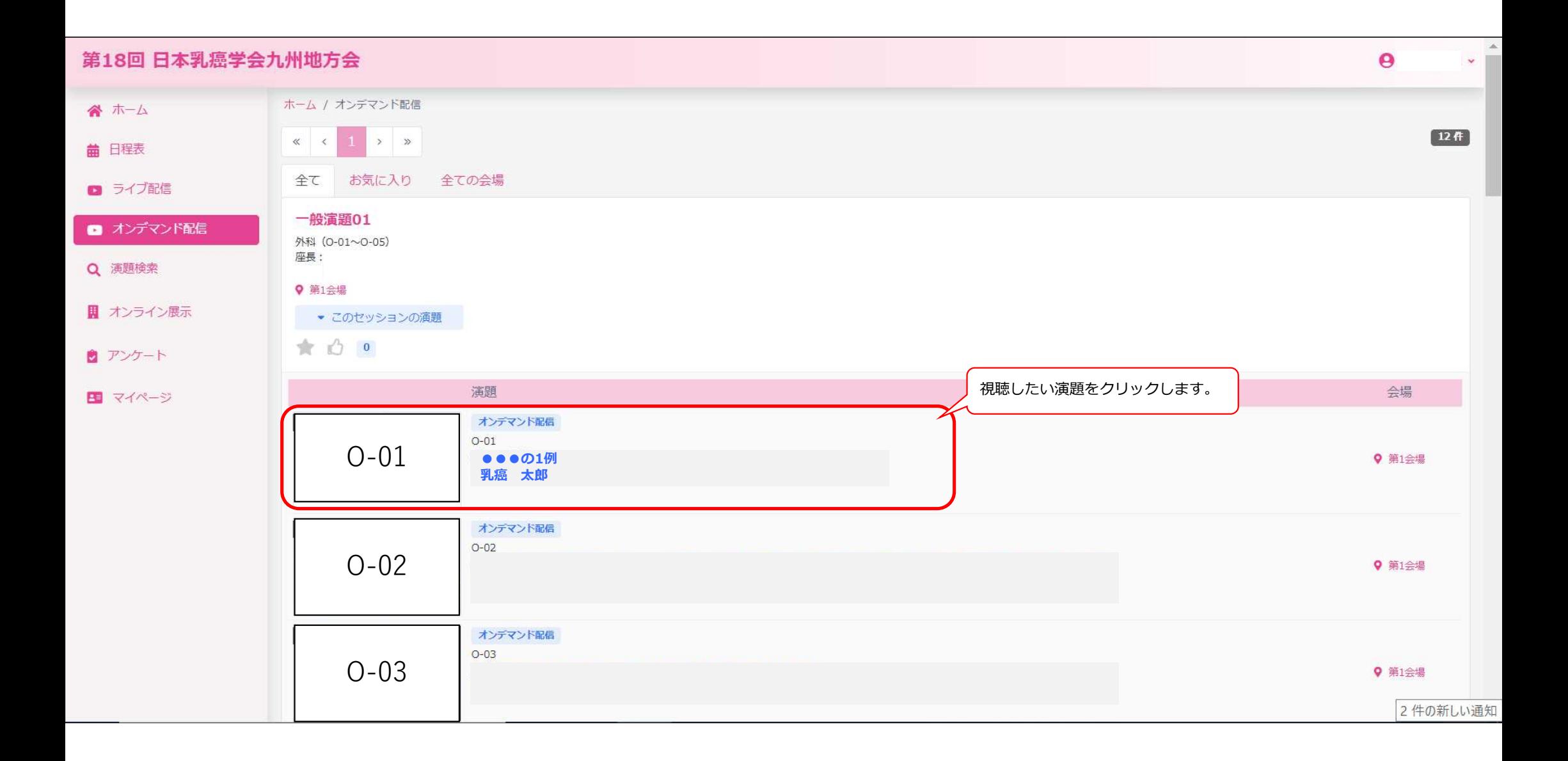

# オンデマンド配信の視聴方法 -3

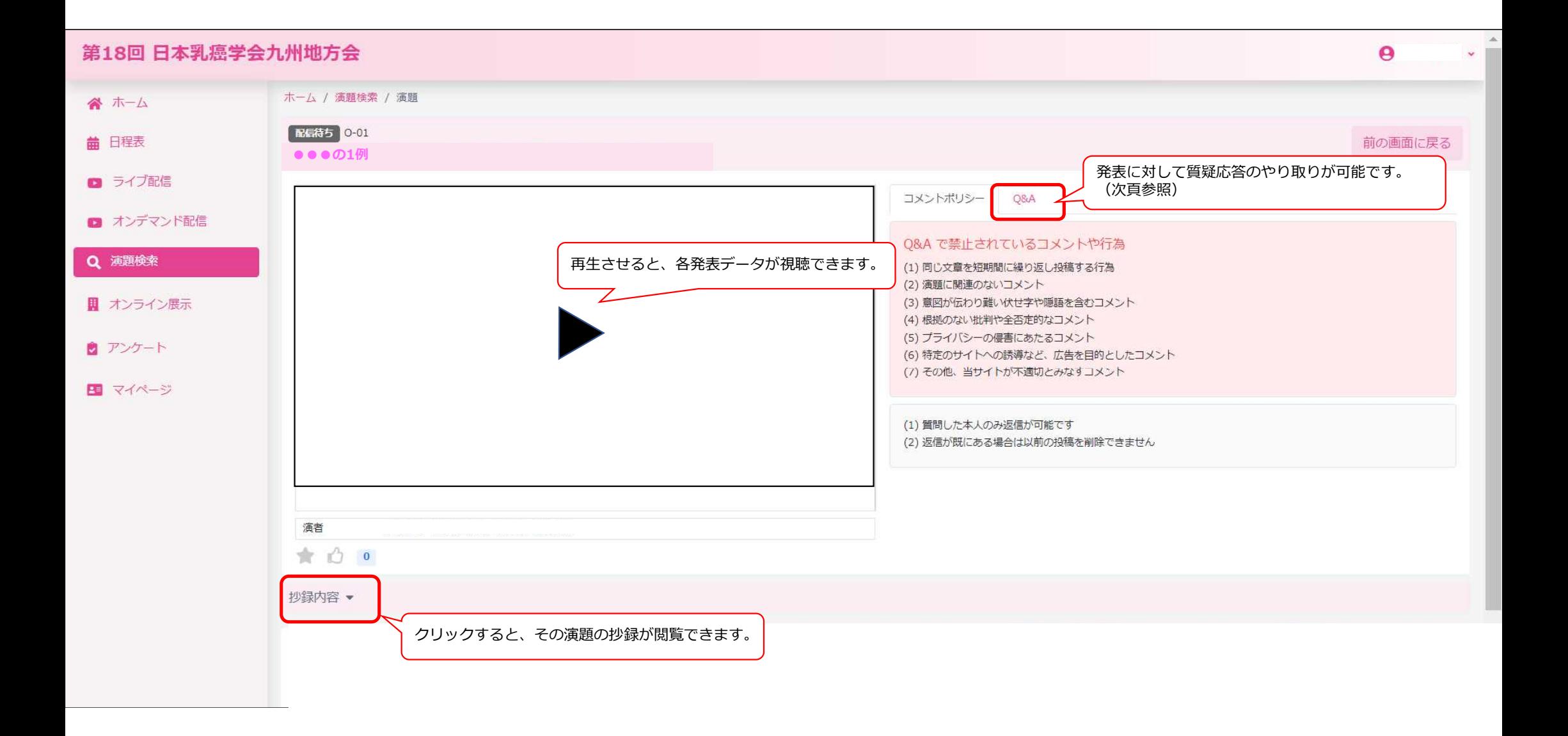

# オンデマンド配信 質疑応答 -1

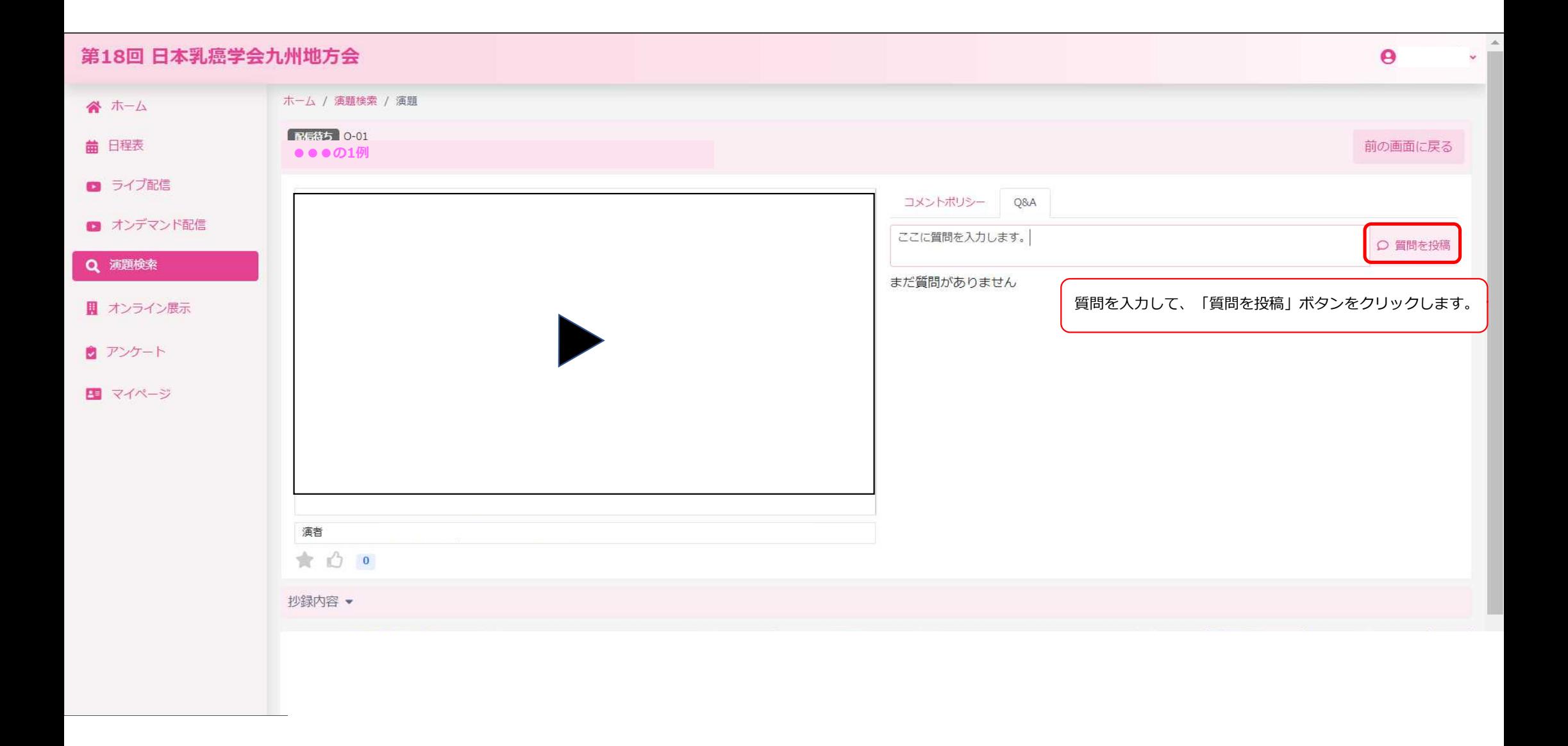

### オンデマンド配信 質疑応答 -2

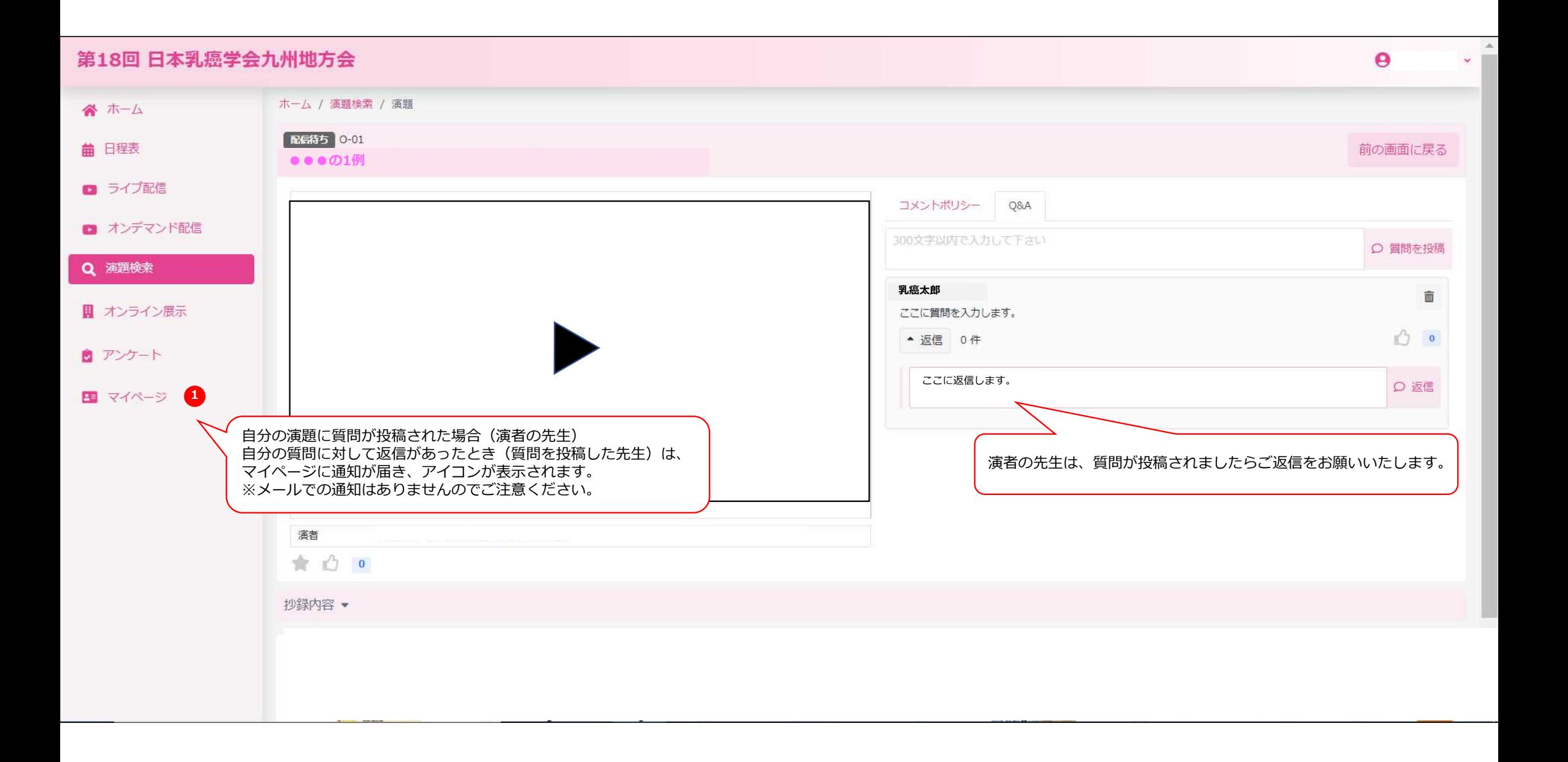

教育セミナー はじめに

教育セミナーの受講証発行には、以下の要件を満たす必要があります。 •セミナー視聴履歴 ライブ配信の場合:60分以上の視聴 オンデマンド配信の場合:セミナー開始から終了まで •視聴後の設問回答 設問2問/正答率100% 正解するまでは何度でも回答可能です。 ※設問回答には、パスワードが必要です。 パスワードは、セミナー終了後にZoomウェビナーの画面上に表示されます。 必ず最後まで視聴いただき、パスワードをご確認いただいてから退出してください。 (パスワードを忘れたとの問合せにはお答えできませんのでご注意ください。) オンデマンド配信終了後、上記記録を確認して要件を満たしている参加者へ 受講証を郵送いたします。

〈ライブ配信〉

「日程表」「ライブ配信」から「教育セミナー」へ進み、「ここをクリックして入室」からZoomウェビナーへお進みください。 ※教育セミナーは、日程表から選択した場合でも、Zoomウェビナーではなく下記の画面へ遷移します。 〈オンデマンド配信〉

「オンデマンド配信」から「教育セミナー」へ進み、再生ボタンを押して視聴を開始してください。

※ライブ配信終了後、後日公開となります。

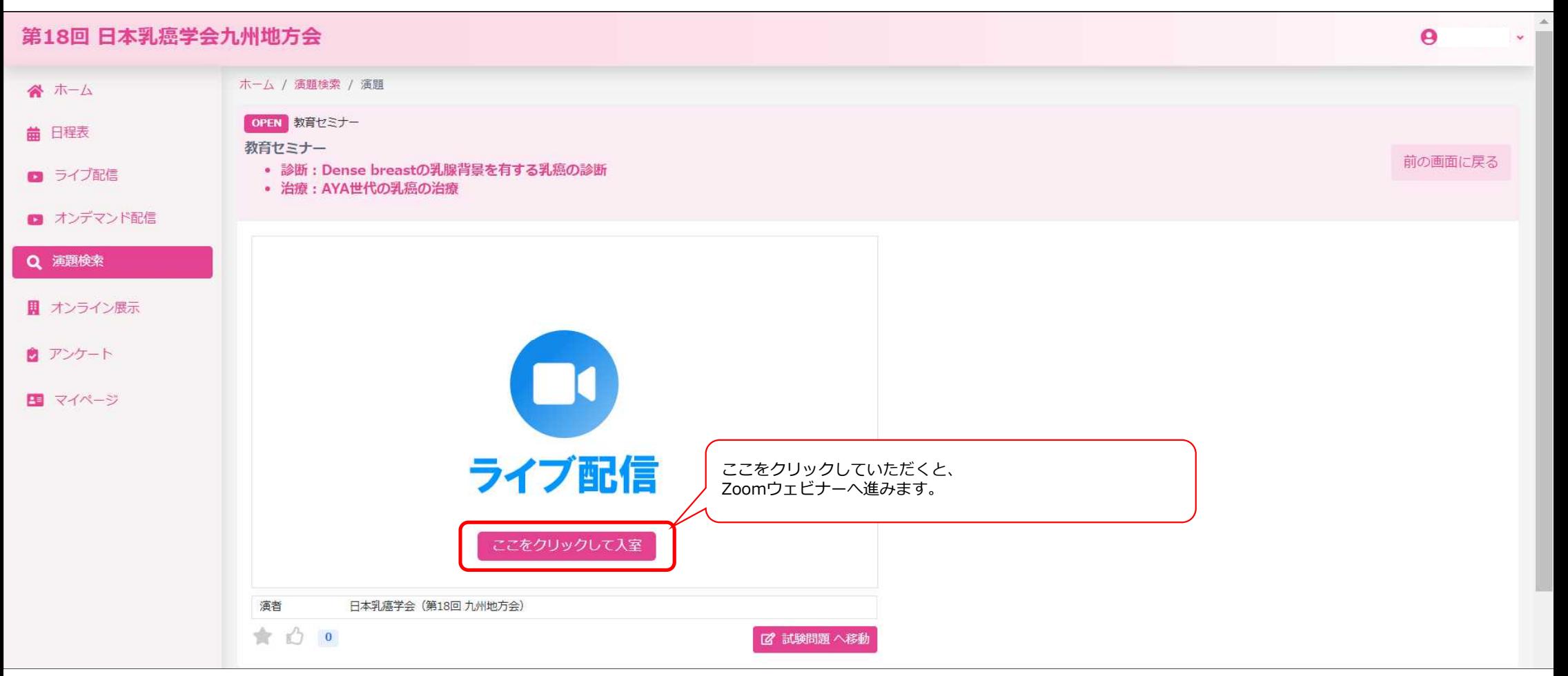

セミナー終了後、もう一度下記の教育セミナー画面へお戻りいただき、右下の「試験問題へ移動」ボタンより 単位取得のための設問回答へお進みください。

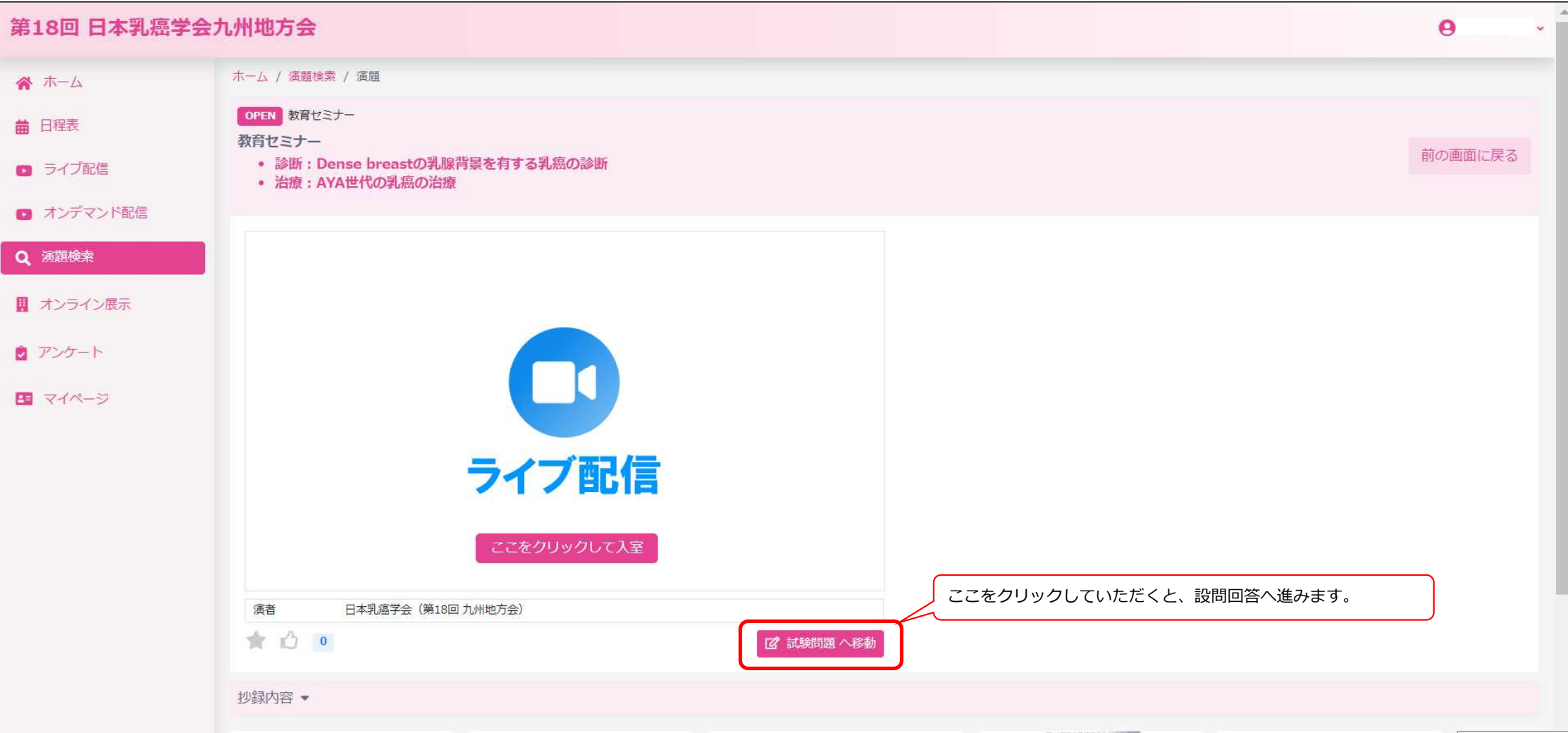

設問回答には、パスワードが必要です。 パスワードは、セミナー終了後にZoomウェビナーの画面上に表示されます。 必ず最後まで視聴いただき、パスワードをご確認いただいてから退出してください。 (パスワードを忘れたとの問合せにはお答えできませんのでご注意ください。)

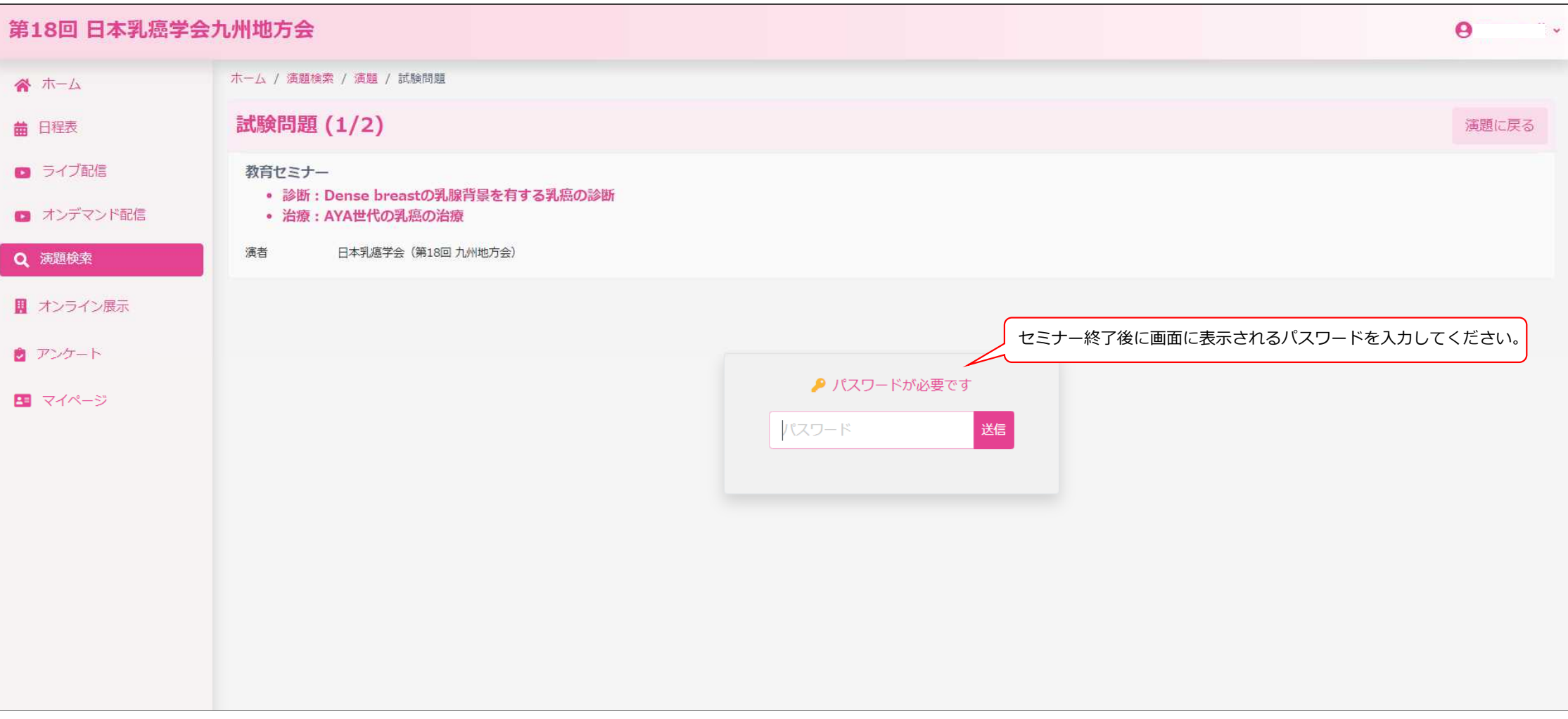

パスワードを入力後、設問に回答し、2問中2問正解で単位取得要件を満たします。

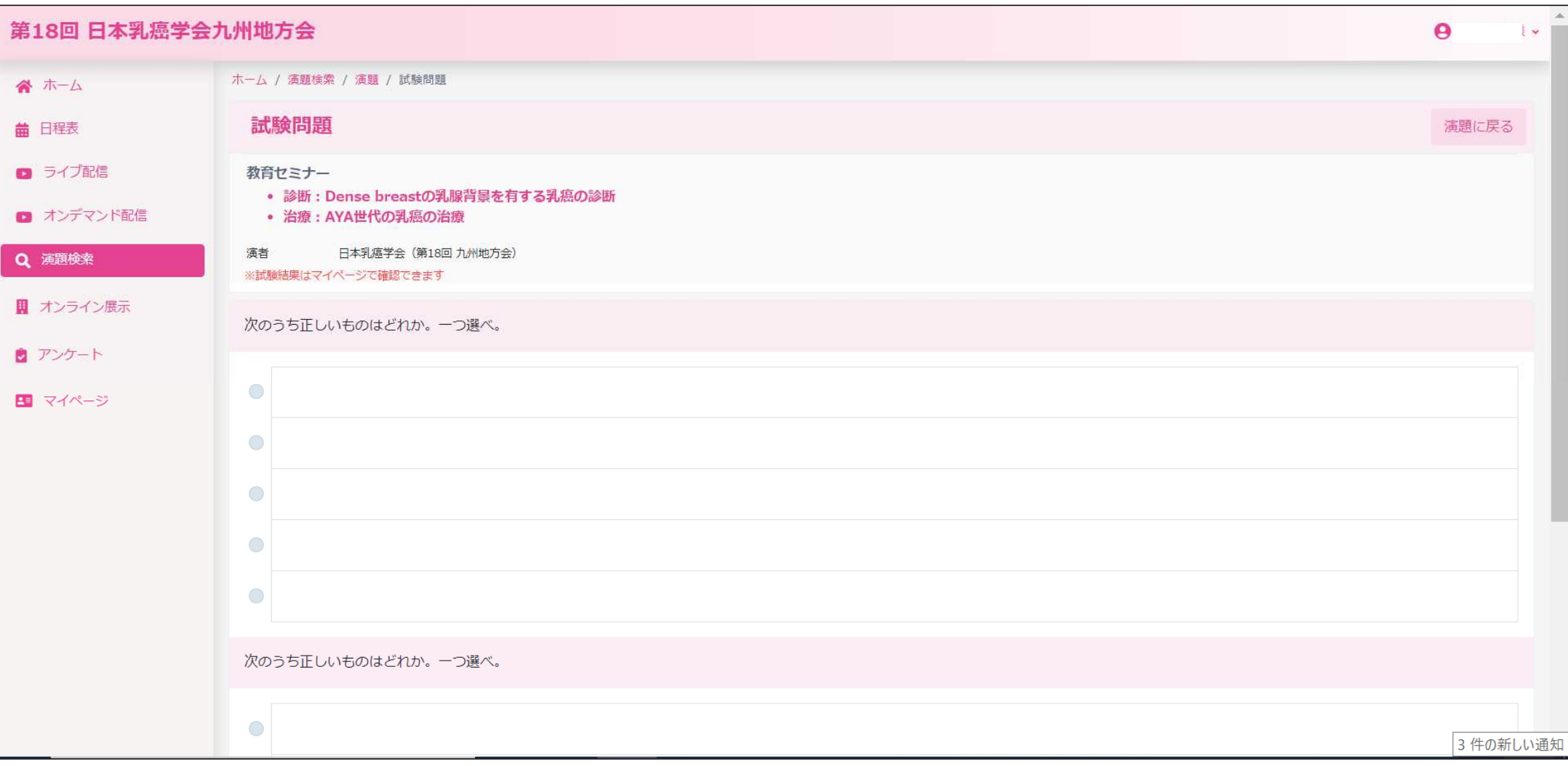

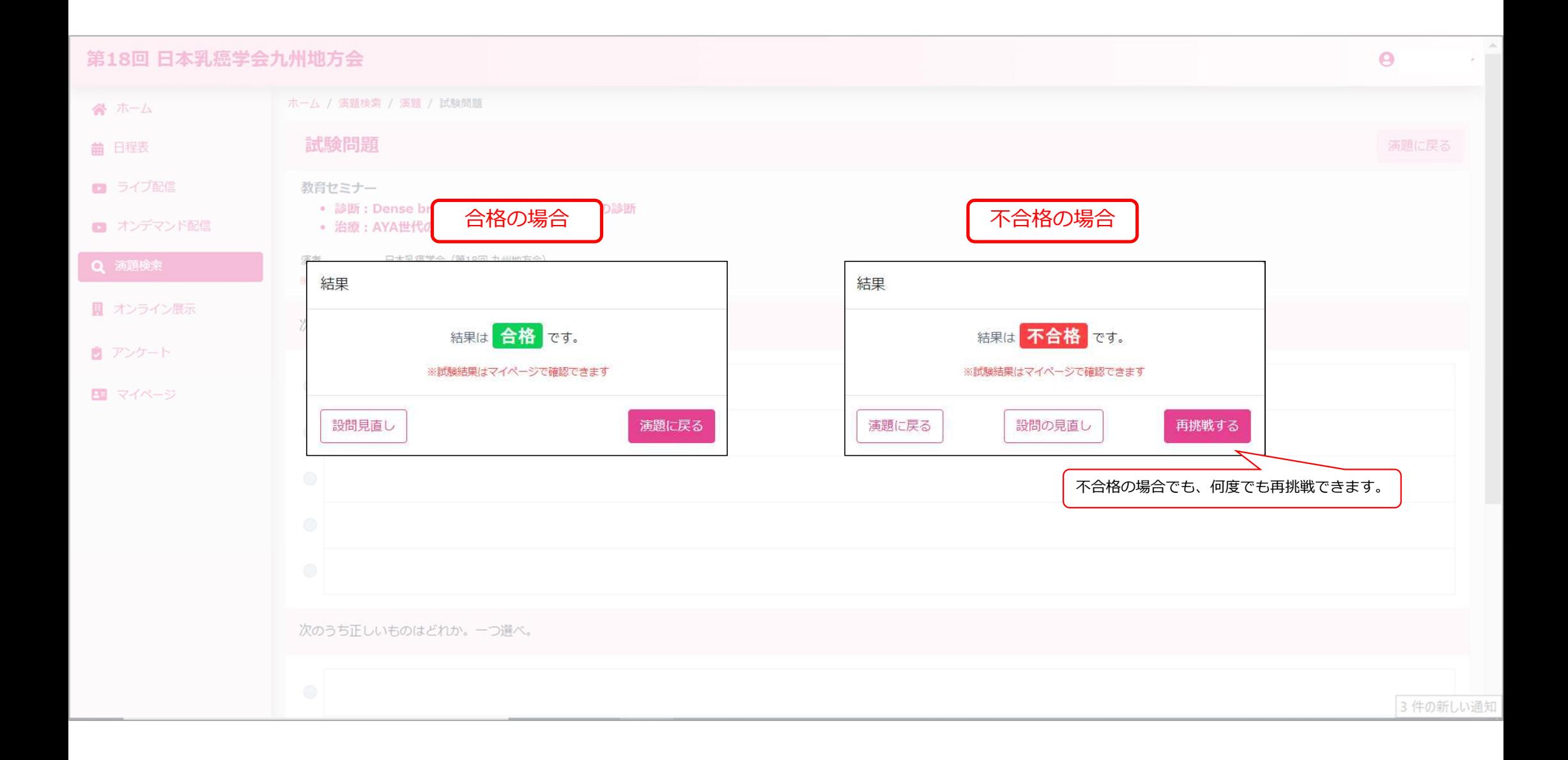

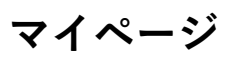

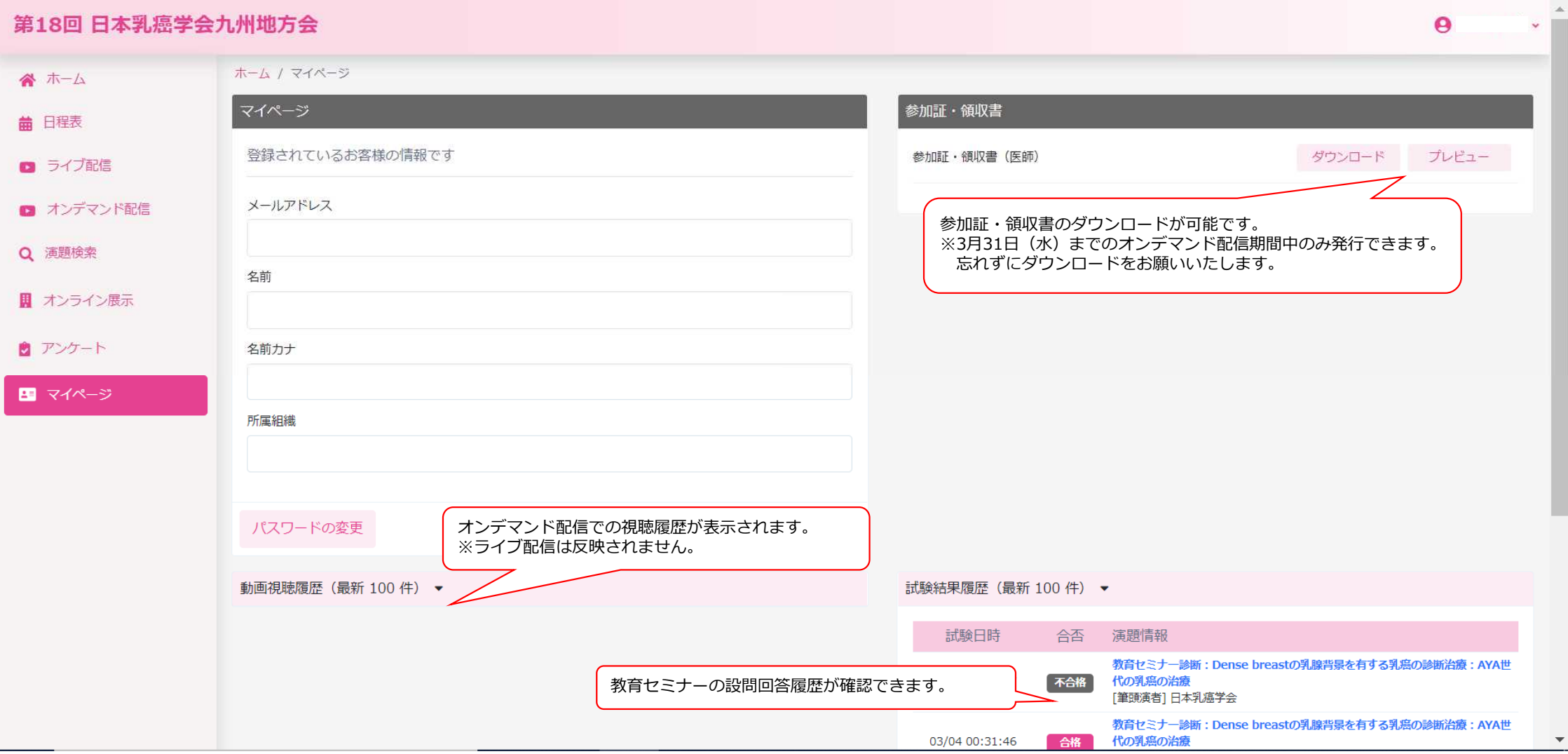